## **BAERA Email Login**

#### Internet Explorer:

- Go to BAERA website (baera.gov.bd)
- Click "Email" menu at the top right corner
- A new window will appear

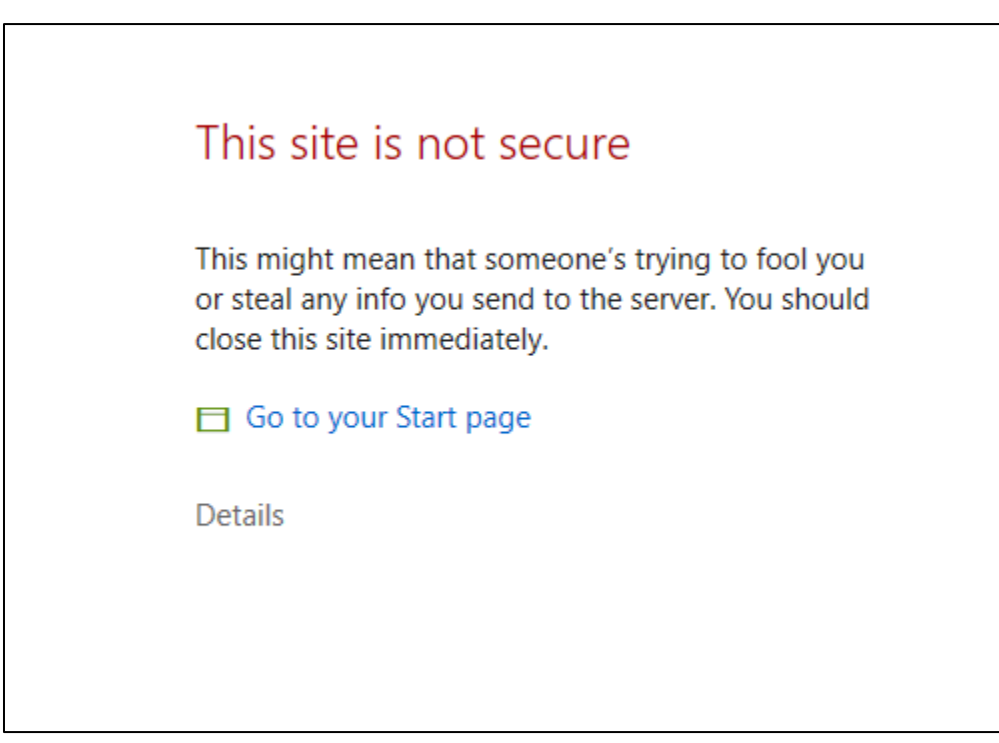

- Click "details" button
- A new window will appear

# This site is not secure This might mean that someone's trying to fool you or steal any info you send to the server. You should close this site immediately. Go to your Start page **Details** Your PC doesn't trust this website's security certificate. The hostname in the website's security certificate differs from the website you are trying to visit. Error Code: DLG\_FLAGS\_INVALID\_CA DLG\_FLAGS\_SEC\_CERT\_CN\_INVALID Go on to the webpage (Not recommended)

- Click "Go on to the webpage"
- A new window will appear

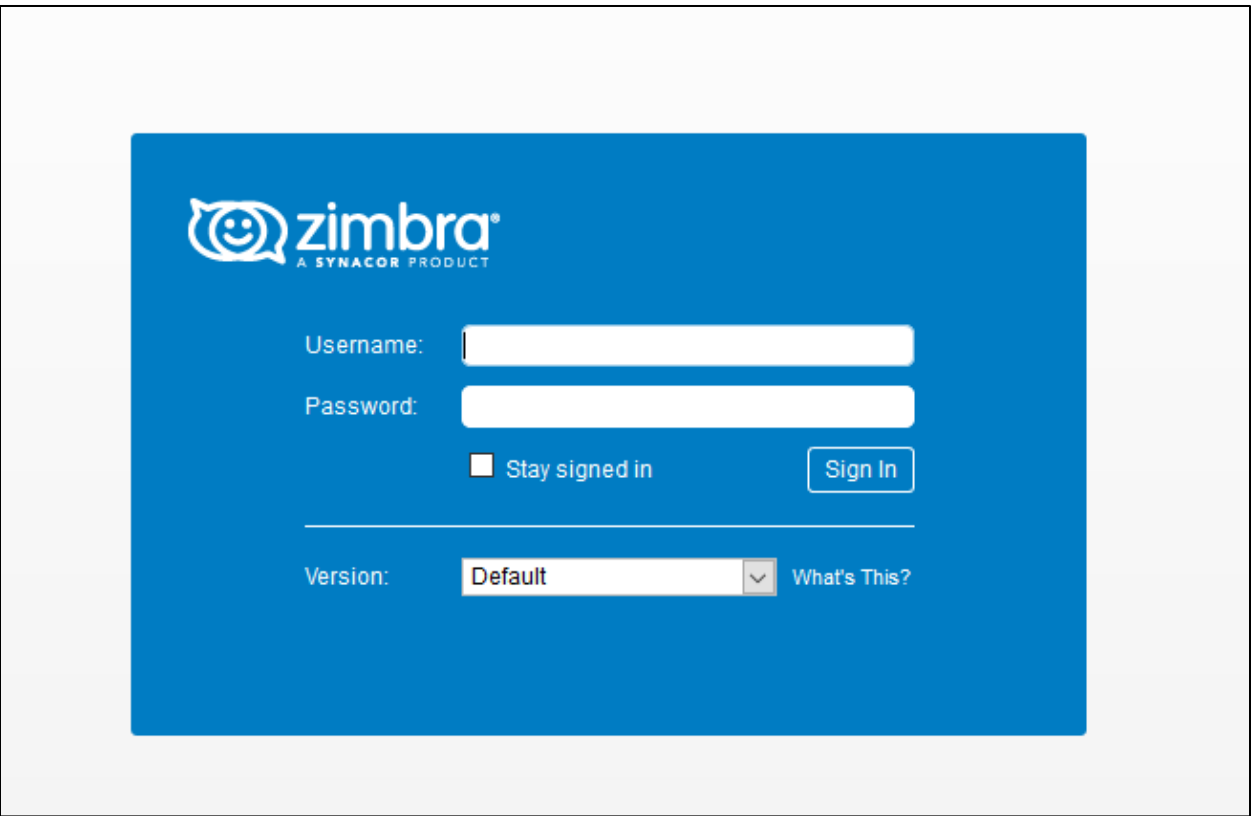

- Enter your ID (sample@baera.gov.bd) and Password'
- Click 'Sign In' button and you are done!

### Mozilla Firefox:

- Go to BAERA website (baera.gov.bd)
- Click "Email" menu at the top right corner
- A new window will appear

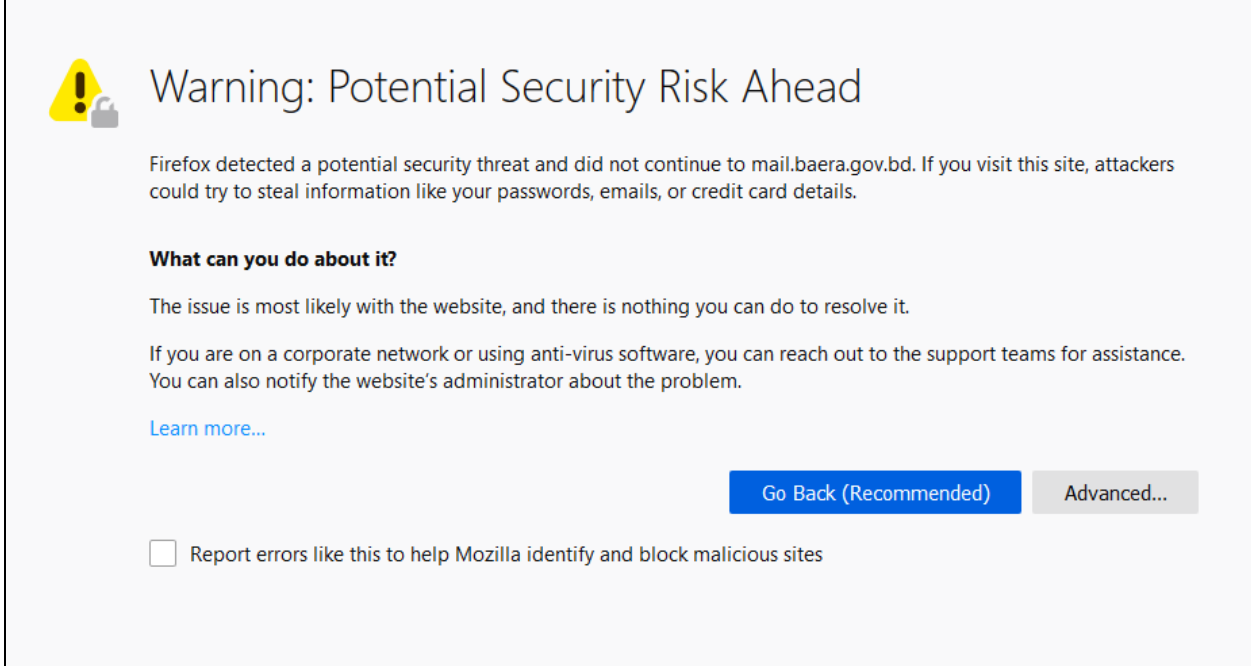

- Click "Advanced" button
- A new window will appear

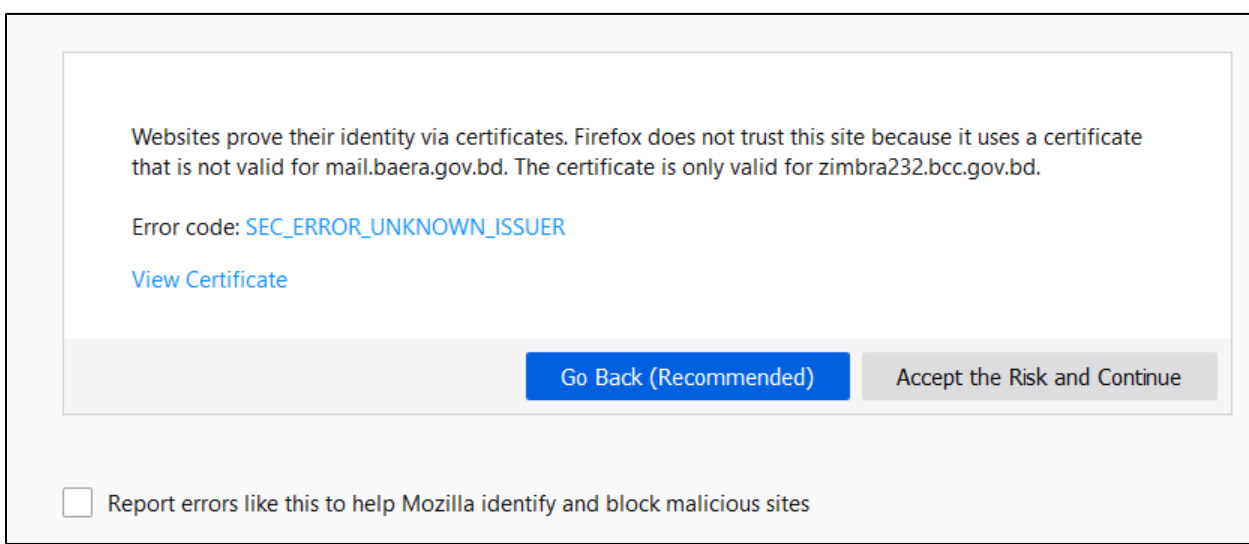

- Click "Accept the Risk and Continue" button
- A new window will appear

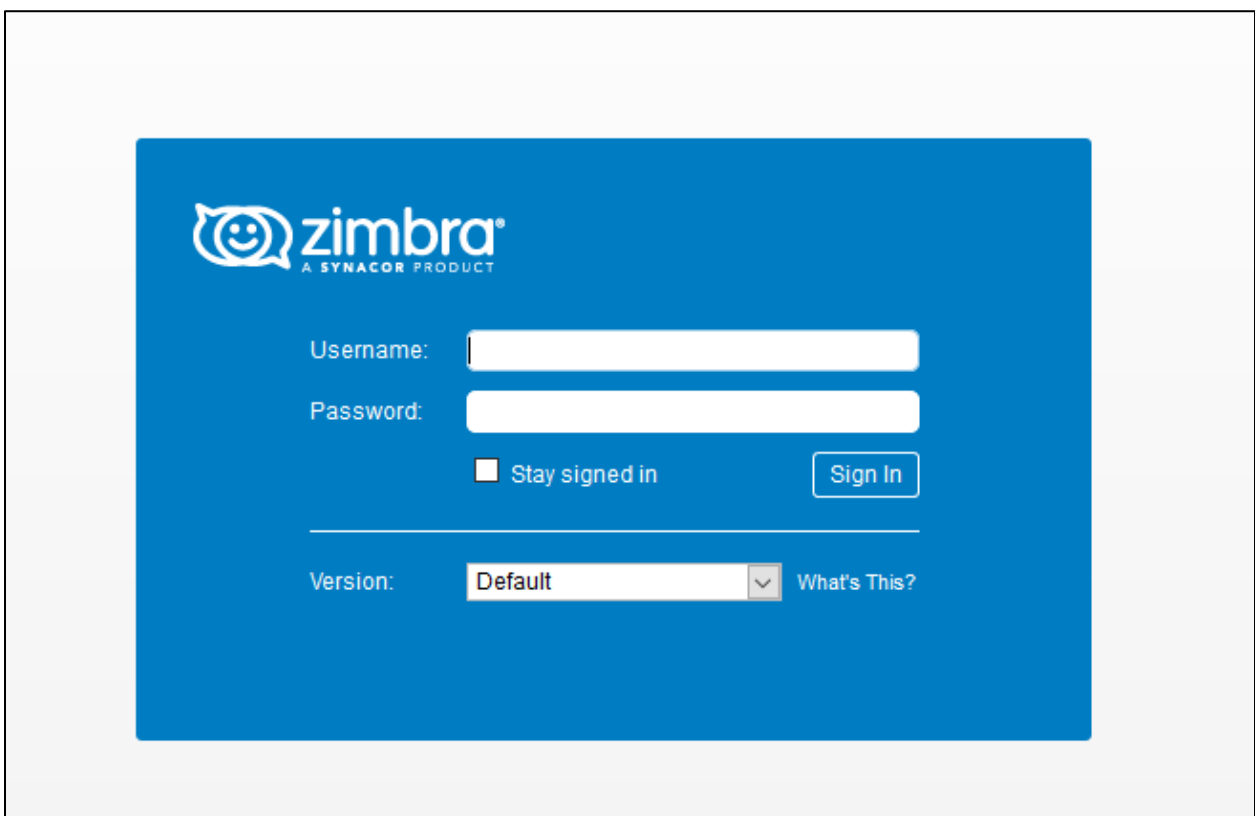

- Enter your ID (sample@baera.gov.bd) and Password'
- Click 'Sign In' button and you are done!

### Google Chrome:

- Go to BAERA website (baera.gov.bd)
- Click "Email" menu at the top right corner
- A new window will appear

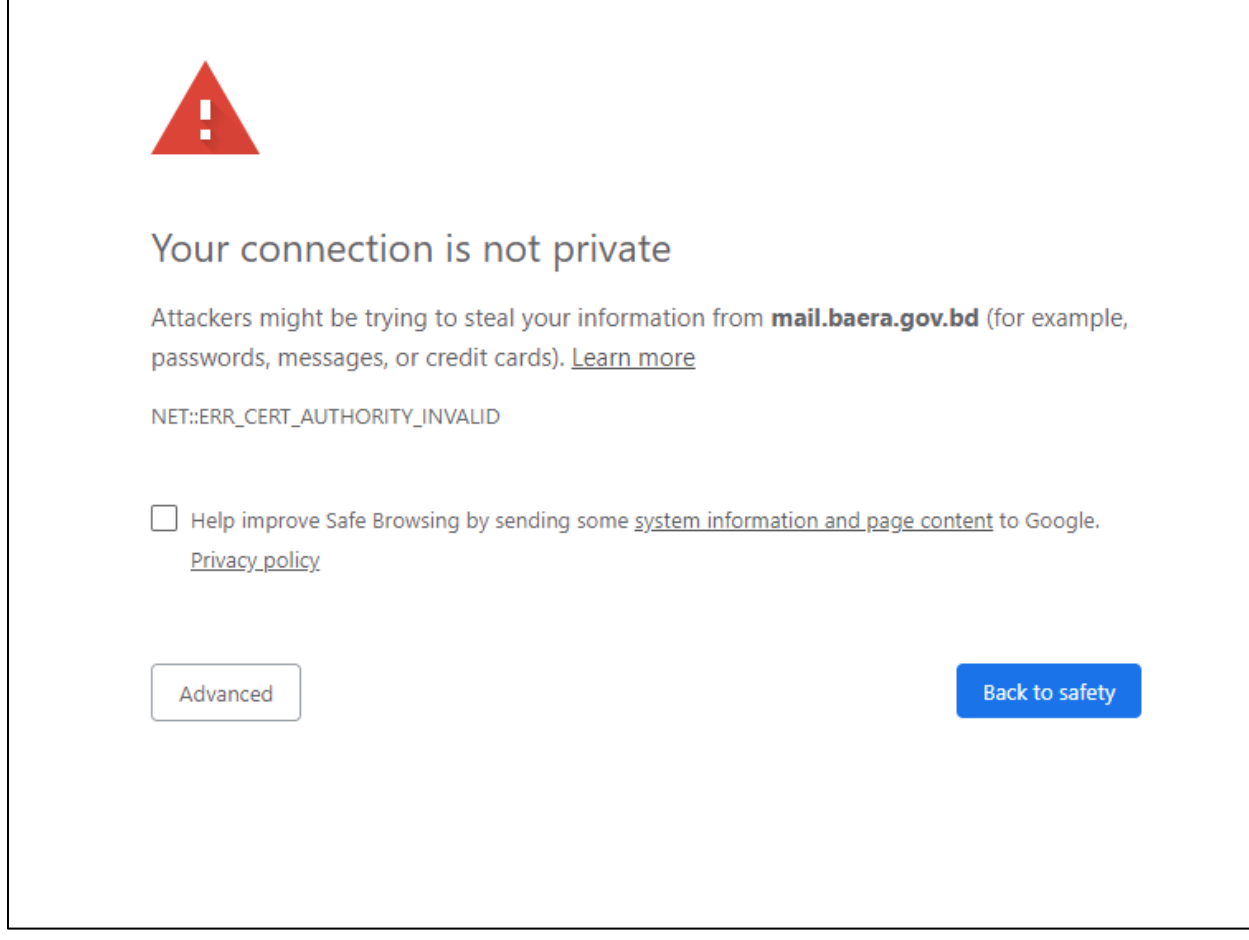

- Click Advanced
- A new window will appear

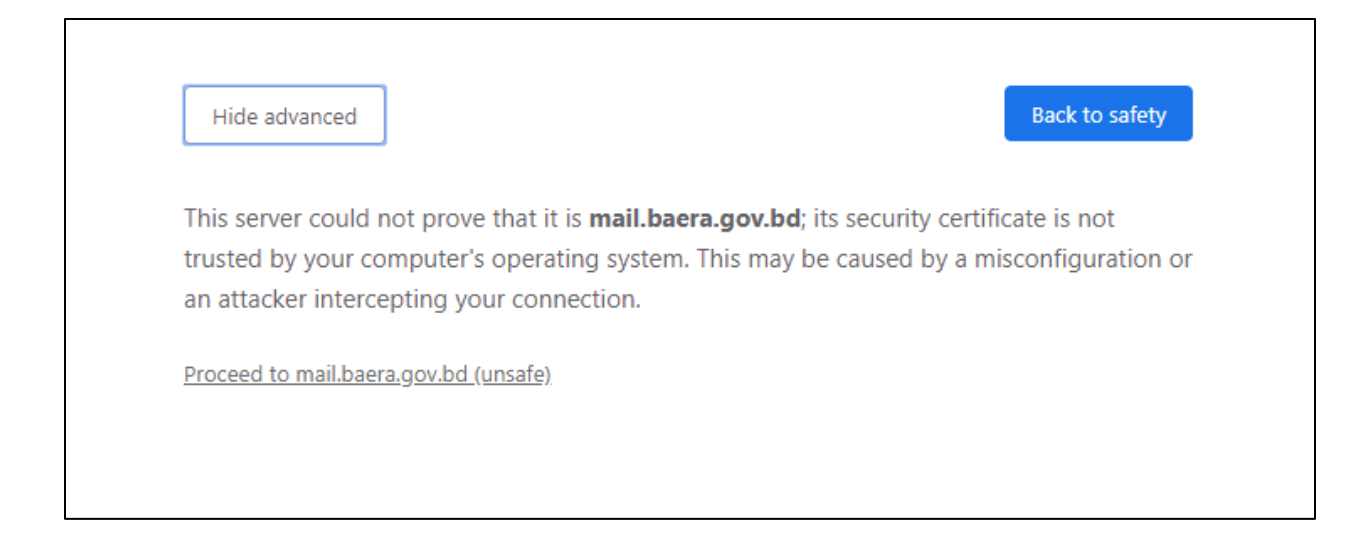

- Click Proceed to mail.baera.gov.bd
- A new window will appear

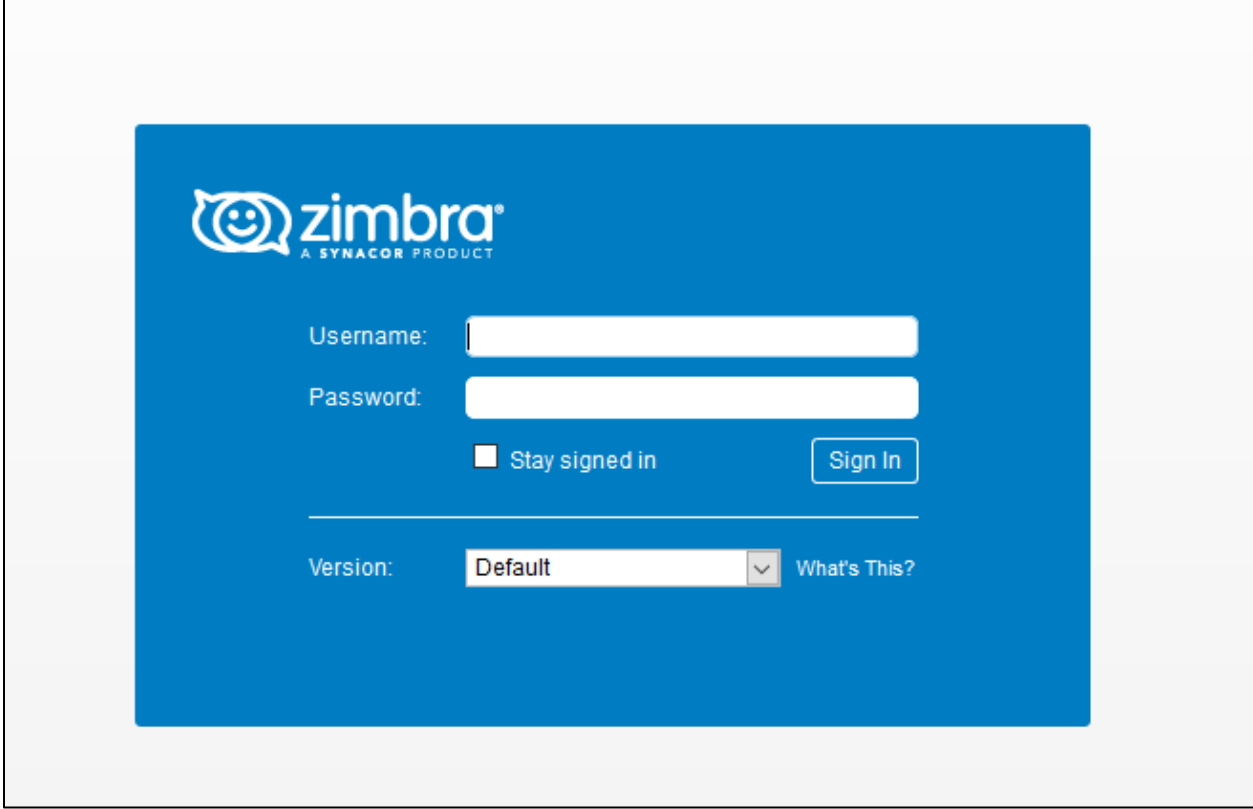

- Enter your ID (sample@baera.gov.bd) and Password'
- Click 'Sign In' button and you are done!